# **Errata**

### **Agilent References in this manual**

**NOTICE:** This document contains references to Agilent Technologies. Agilent's former Test and Measurement business has become Keysight Technologies. For more information, go to: [www.keysight.com](http://www.keysight.com/)

### **About this manual**

We've added this manual to the Keysight website in an effort to help you support your product. This manual provides the best information we could find. It may be incomplete or contain dated information.

## **Support for your product**

You can find information about technical and professional services, product support, and equipment repair and service on the web:

[www.keysight.com](http://www.keysight.com/)

Select your country from the drop-down menu at the top. Under *Electronic Test and Measurement*, click on *Services*. The web page that appears next has contact information specific to your country.

For more detailed product information, go to: www.keysight.com/find/ <product model> i.e., for the M9514A, use[: www.keysight.com/find/M9514A](http://www.keysight.com/find/M9514A)

Hypertext links to documents on agilent.com are no longer active. Use this substitution to access PDF files: Broken links have the form: http://cp.literature.agilent.com/litweb/pdf/<literature\_part\_number> Substitute links with this form: http://literature.cdn.keysight.com/litweb/pdf/<literature\_part\_number> Where <*literature\_part\_number>* has the form: M9300-90001.pdf

For service notes, use: [www.keysight.com/find/servicenotes](http://www.keysight.com/find/servicenotes)

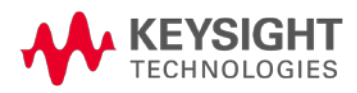

## **M9536A AG10 and AG16 BIOS Restore/Upgrade Instructions**

#### **Agilent Technologies M9536A AXIe Embedded Controller**

#### **Introduction**

The following instructions describe how to restore or upgrade to BIOS version AG10 or AG16 in your M9536A AXIe Embedded Controller.

To determine which BIOS version is currently installed in your M9536A:

- 1. Turn chassis power off and then on again.
- 2. At startup, press the **Delete** key when the Agilent Splash screen appears. This opens the BIOS menu Main page displaying the currently installed version of BIOS.
- **Note** BIOS version AG16 may be installed only on an M9536A running Microsoft Windows Embedded Standard 7 (WES 7) Operating System. BIOS version AG10 of the M9536A BIOS can be installed on the M9536A using either Windows 7 Pro or WES 7.

#### **AG16 BIOS Features**

The only significant difference between AG10 and AG16 is that AG16 BIOS allows the M9536A AXIe Embedded Controller to properly enumerate large PCIe systems, including up to three M9514A AXIe 14-slot Chassis.

#### **Installation Overview**

The instructions on the following pages contain detailed steps on how to restore or upgrade the Agilent M9536A BIOS. The process contains these stages:

- 1. Download the AGxx BIOS files from Agilent.com Page 2
- 2. Obtain and run AFUWIN from American Megatrends, Inc. Page 3.
- 3. Update the M9536A BIOS and reboot Page 7.

**Note** Do not cycle power while the BIOS is updating.

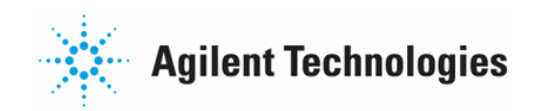

#### **Install the BIOS**

- **Note** In order to restore or upgrade the BIOS, you must be logged in on the Agilent M9536A controller as a single user with Administrator privileges. If you are not, you must logout and then login again as a single user to an account with Administrator privileges. Set the User Account Control to the default position.
- **Note** You will need to download the AFUWIN (amiflash.zip) utility from American Megatrends, Inc. Instructions are provided in Section II of this guide (page 3) for locating, downloading and using the AFUWIN utility.
- **I. Download the Agilent AG10 or AG16 BIOS files to your M9536A Embedded Controller**
	- 1. On the M9536A, create a folder at the root level of the C: drive for saving the new BIOS files.
	- 2. Download and save the Agilent AGxx BIOS files to the folder created in Step 1 above. You can get the Agilent AGxx BIOS files from the M9536A website: [\(www.agilent.com/find/M9536A\)](http://www.agilent.com/find/M9536A).

Connect to the M9536A website (this website will always have the latest BIOS and driver files), select *Visit Technical Support*, then the *Drivers, Firmware and Software* tab.

3. Save the *M9536A\_AGxx.zip* file to your hard disk and unzip it to the folder you created in Step 1 above. The following table lists the files that are unzipped:

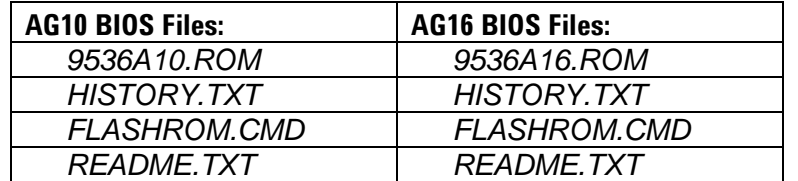

#### **II. Obtain and run the AFUWIN utility from American Megatrends Inc.**

- 1. Go to the American Megatrends, Inc. (AMI) website: [http://ami.com](http://ami.com/)
- 2. From the AMI home page, select **Support**:

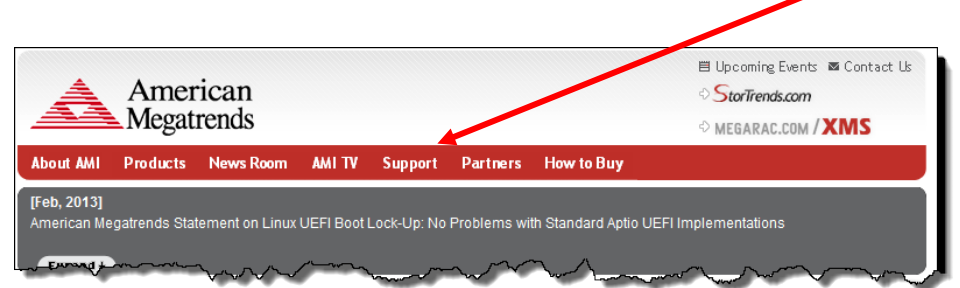

3. This opens the AMI Support web page. Click **AMIBIOS Support**:

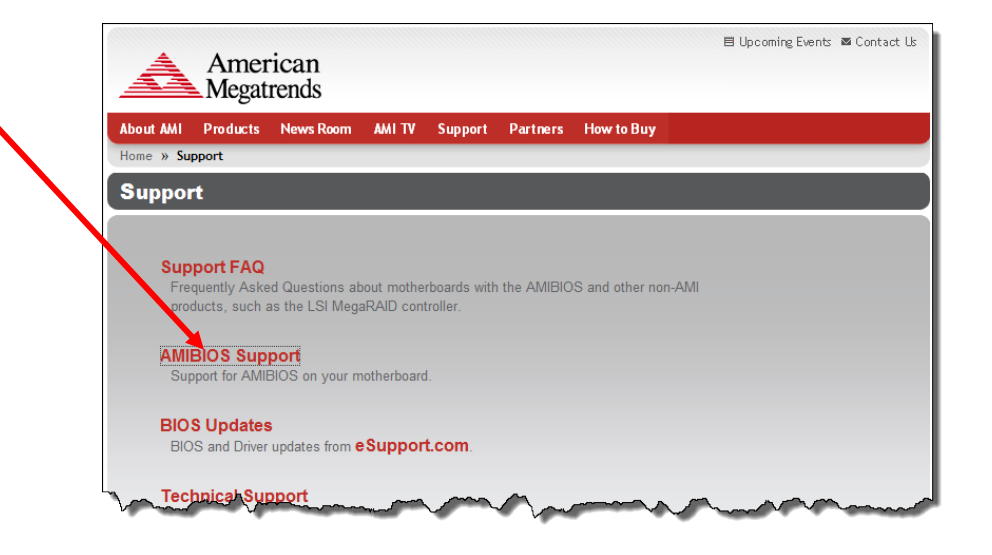

4. This opens the AMIBIOS Support web page. Scroll about half way down the page. Locate and click **AFUWIN v4.xx**:

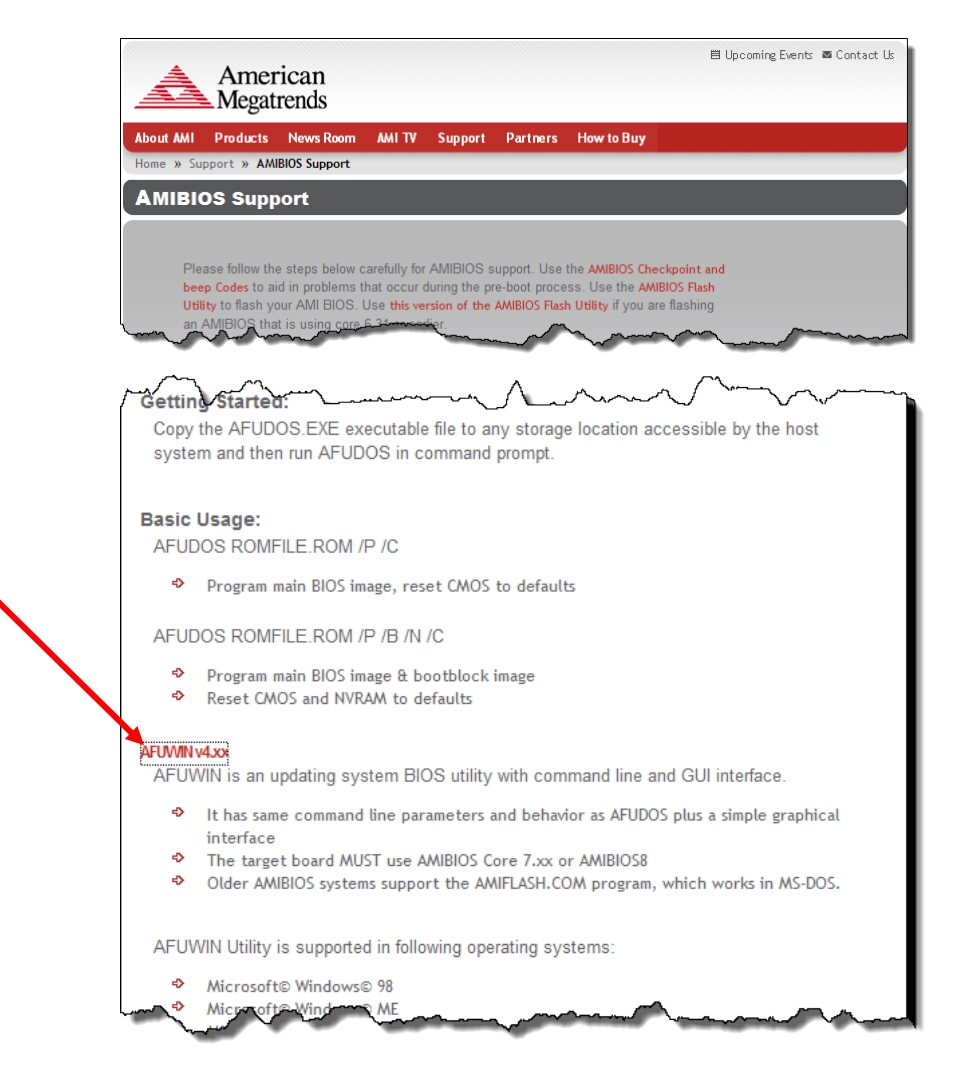

5. This opens the Download Agreement dialog box. Read through the agreement and, if you agree to the terms, click **I Agree**:

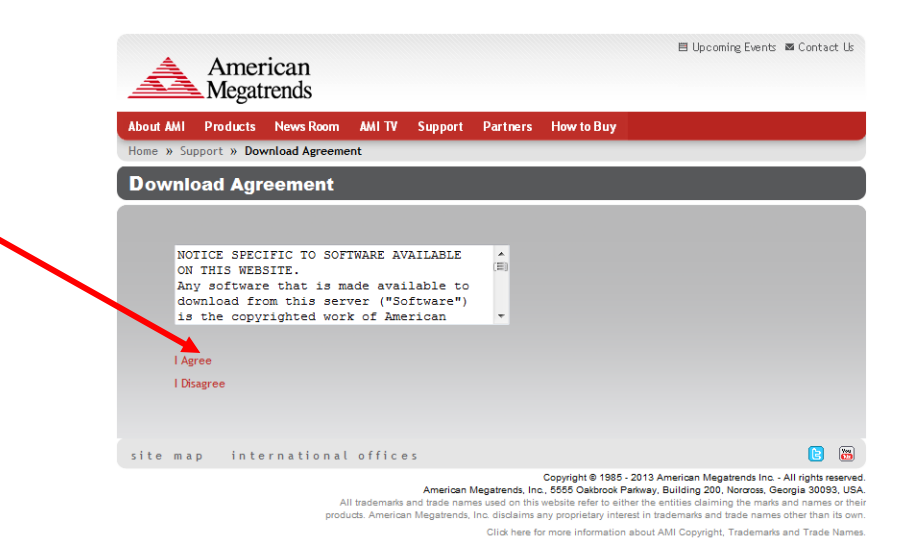

6. This opens the File Download window. Click **Save**.

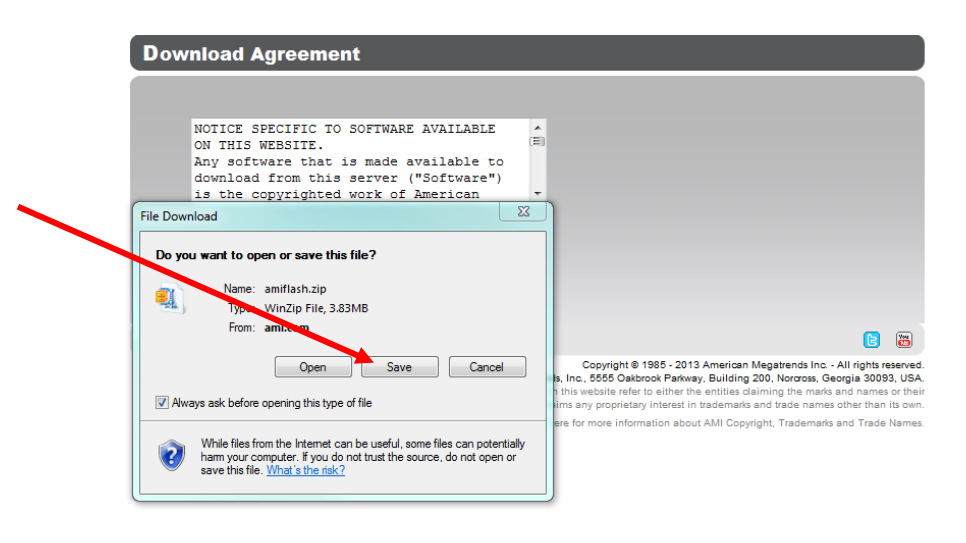

- 7. This opens Windows Explorer. Browse to the folder where you want to save the AFUWIN file (*amiflash.zip*). Click **Save**.
- 8. When the file has completed downloading to the computer, click **Close** to close the download window.

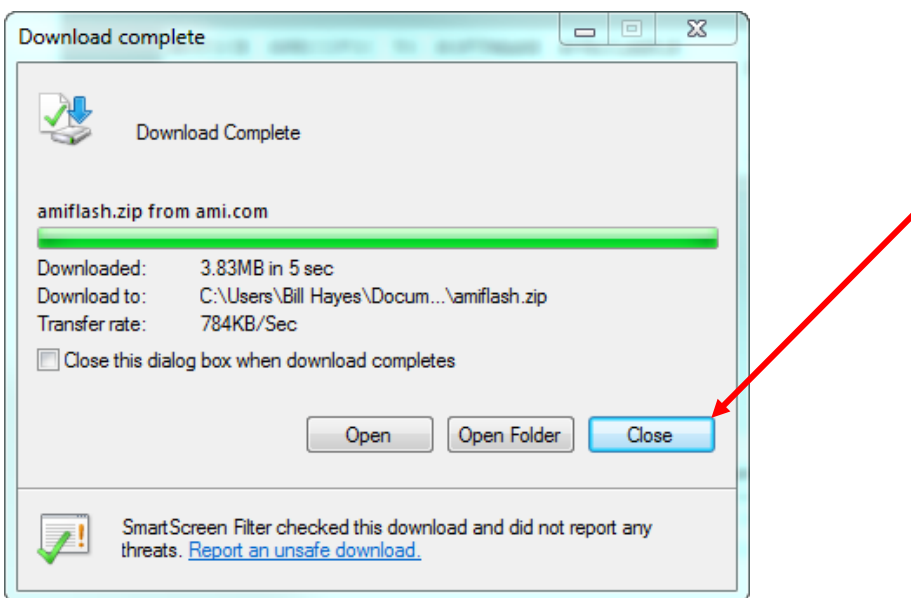

- 9. Open Windows explorer and navigate to the folder where you saved the *amiflash.zip* file.
- 10. Double click the *amiflash.zip* file and extract the contents to the folder. This extraction creates one folder named *amiflash* with multiple subfolders. The *AMIBIOS* folder contains files used in this update.
- 11. The *AMBIOS* folder has multiple subfolders. You will use the contents of the *AFUWin* subfolder to upgrade the M9536A BIOS.
- 12. The *AFUWin* folder has two subfolders: *32* (used for 32-bit OS) and *64* (used for 64-bit OS). If you have a 32-bit system, go to step 13. If you have a 64-bit system, go to step 14.
- 13. **If you have a 32-bit system:** From folder **32**, copy just the *afuwin.exe* and *Ucoresys.sys* files and paste them into the folder you created in Section I, Step 1. Skip step 14 and go directly to step 15 below.
- 14. **If you have a 64-bit system:** From folder **64**, copy just the *afuwinx64.exe* and *Ucorew64.sys* files and paste them into the folder you created in Section I, Step 1. Go to Step 15 below.

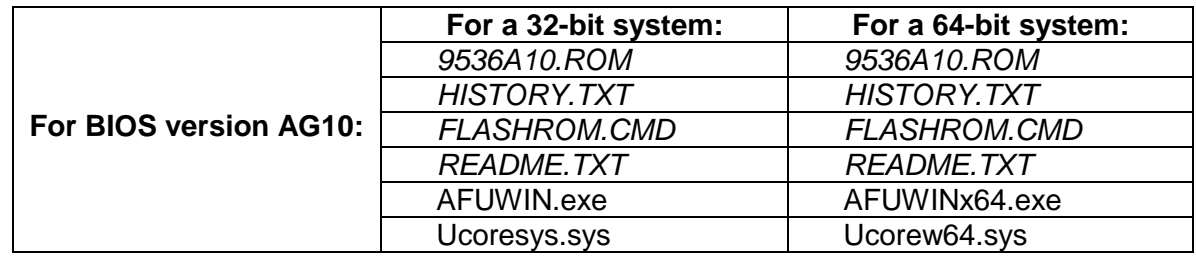

15. At this point, you should have six files in the folder you created in Section I, Step 1:

![](_page_6_Picture_157.jpeg)

#### **III. Update the M9536A BIOS**

- 1. In Windows Explorer, navigate to the folder you created in Section I, Step 1.
- **Note** Updating or restoring the M9536A BIOS will cause any custom BIOS settings you may have made to be cleared. After updating your BIOS, you will need to manually reconfigure any custom settings using the BIOS Setup Utility.
- 2. To begin the BIOS update procedure, double click on the *FLASHROM.CMD* file. This opens the following CMD screen:

![](_page_7_Picture_4.jpeg)

3. Type *Y* and press *Enter*. Do not cycle power until the BIOS has successfully updated. The screen shows the update process. When the update ends, the following screen appears:

![](_page_7_Picture_76.jpeg)

4. Press any key to continue. This returns the display to the initial CMD window:

![](_page_8_Picture_0.jpeg)

- 5. Press any key to close the CMD window and return to Windows.
- 6. Cycle chassis power.
- **Note** The first time the M9536A boots, it displays an American Megatrends, Inc. prompt stating, "CMOS Checksum Bad." You must press **F2** to load the default CMOS settings. Then press the **ESC** key to continue.
- 7. Cycle chassis power a second time. At startup, press the **Delete** key when the Agilent Splash screen appears. This opens the BIOS menu displaying the installed version of BIOS. Verify that the BIOS version that you programmed (either AG10 or AG16) is displayed. Configure any other settings as needed. Save, and then exit the BIOS Setup.

![](_page_8_Figure_5.jpeg)

© Agilent Technologies, Inc. 2014 Edition 1 May 2014 \*M9536-90021\*